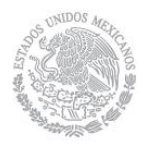

SECRETARÍA DE HACIENDA Y CRÉDITO PÚBLICO

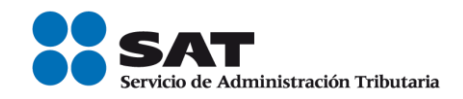

# **Guía para presentar el Aviso de Cierre de Establecimiento o Sucursal por Internet**

Servicio de Administración Tributaria | Av. Hidalgo, núm. 77, col. Guerrero, delegación Cuauhtémoc, Ciudad de México, c. p. 06300 | Tel. MarcaSAT: 01 55 627 22 728 | documento disponible en www.sat.gob.mx

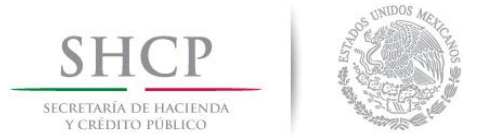

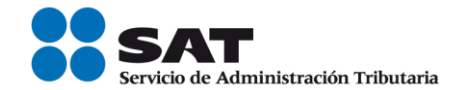

## **INTRODUCCIÓN**

El Servicio de Administración Tributaria (SAT), pone a tu disposición el servicio para presentar el aviso de "Cierre de establecimientos y en general cualquier lugar que se utilice para el desempeño de sus actividades", ingresando mediante tu clave del Registro Federal de Contribuyentes [RFC] y Contraseña o e.firma (antes Firma Electrónica).

El trámite inicia y concluye por Internet y por lo tanto, no requieres acudir a las oficinas del SAT, ni anexar documentación alguna.

El sistema no permite lapsos largos de tiempo en espera sin actividad [aproximadamente 20 minutos], por lo que se te recomienda no suspender la captura de información una vez iniciada, por el riesgo que la sesión se interrumpa y se pierdan los datos capturados, debiendo realizar nuevamente la captura.

#### **I. Autenticación en el Sistema.**

Este apartado te muestra cómo llevar a cabo la autenticación en el sistema conforme a lo siguiente:

**Paso 1.** Selecciona el medio de autenticación: **Contraseña o e.firma**, en este paso, la aplicación en automático muestra "Acceso por contraseña", si eliges e.firma da clic en el botón con ese nombre y de forma automática se muestra "Acceso a los servicios electrónicos".

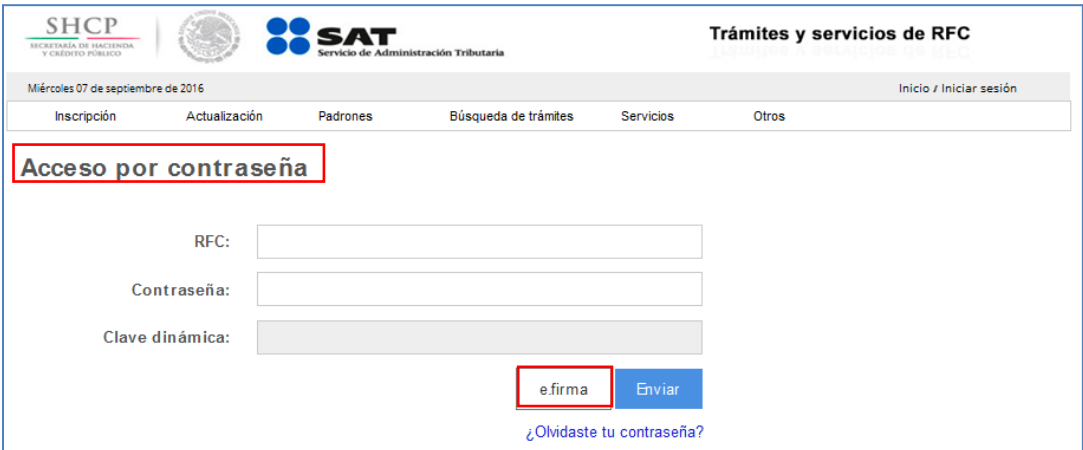

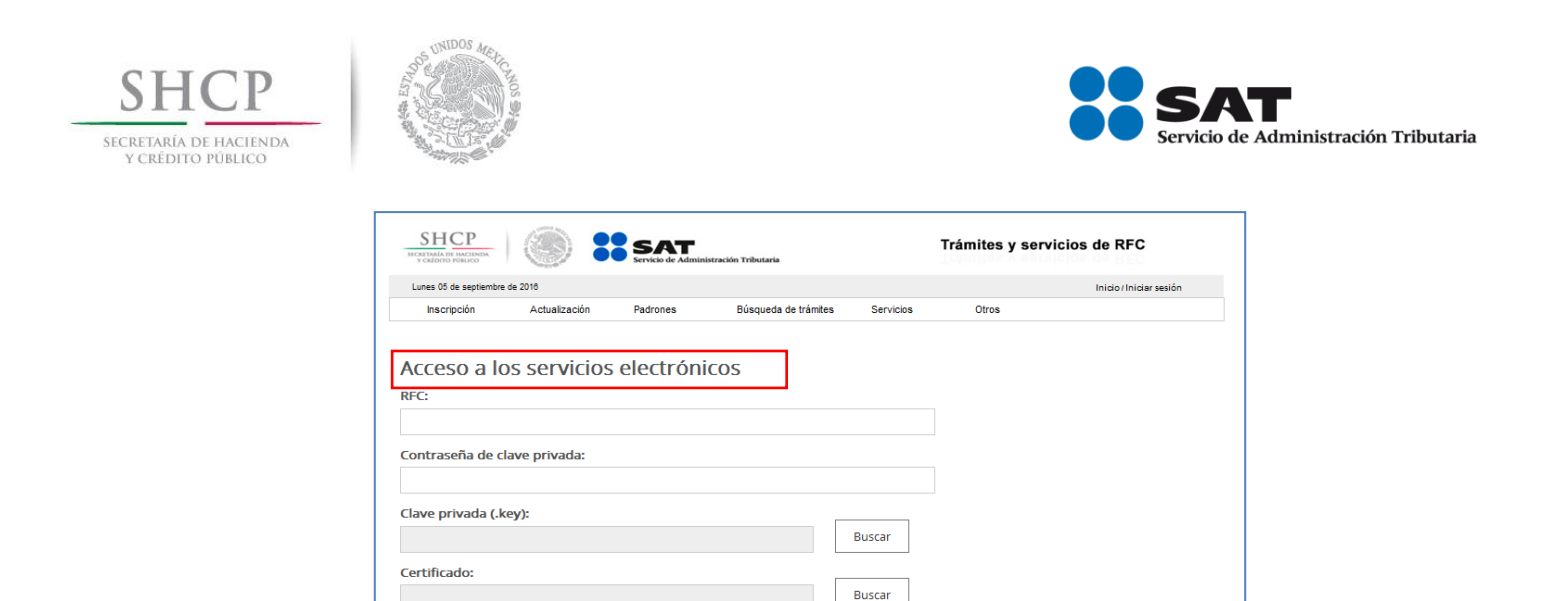

Contraseña

**Paso 2**. Si eliges contraseña, captura tu **RFC** y la **Contraseña**.

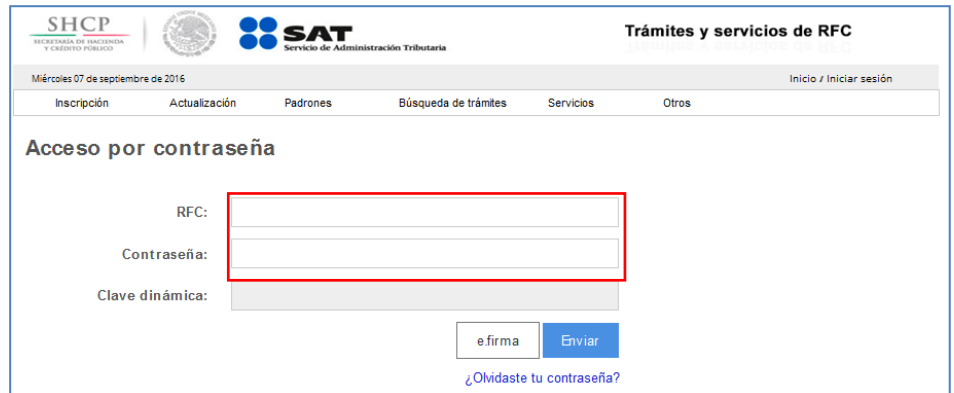

Paso 3. Si utilizas e.firma, registra tú: Certificado (cer) y Clave privada (key), dando clic en el botón "Buscar", posteriormente dígita la Contraseña de clave privada, al registrar estos datos el RFC se mostrará automáticamente.

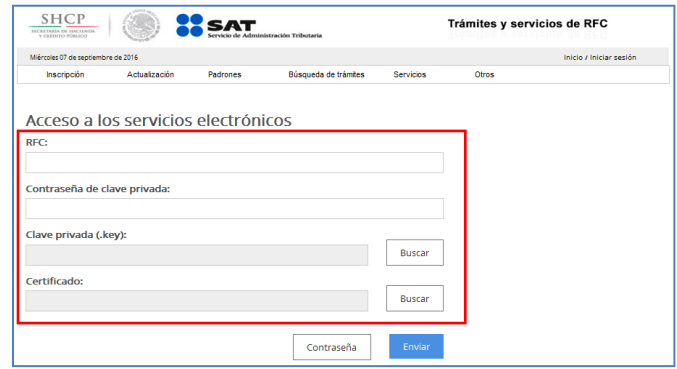

Servicio de Administración Tributaria | Av. Hidalgo, núm. 77, col. Guerrero, delegación Cuauhtémoc, Ciudad de México, c. p. 06300 | Tel. MarcaSAT: 01 55 627 22 728 | documento disponible en www.sat.gob.mx

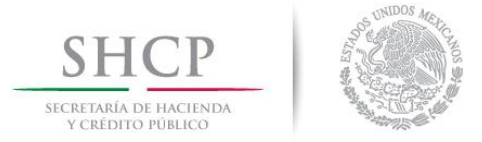

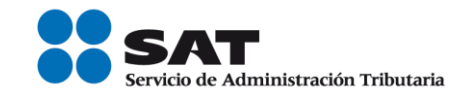

# **Paso 4.** Da clic en **Enviar**.

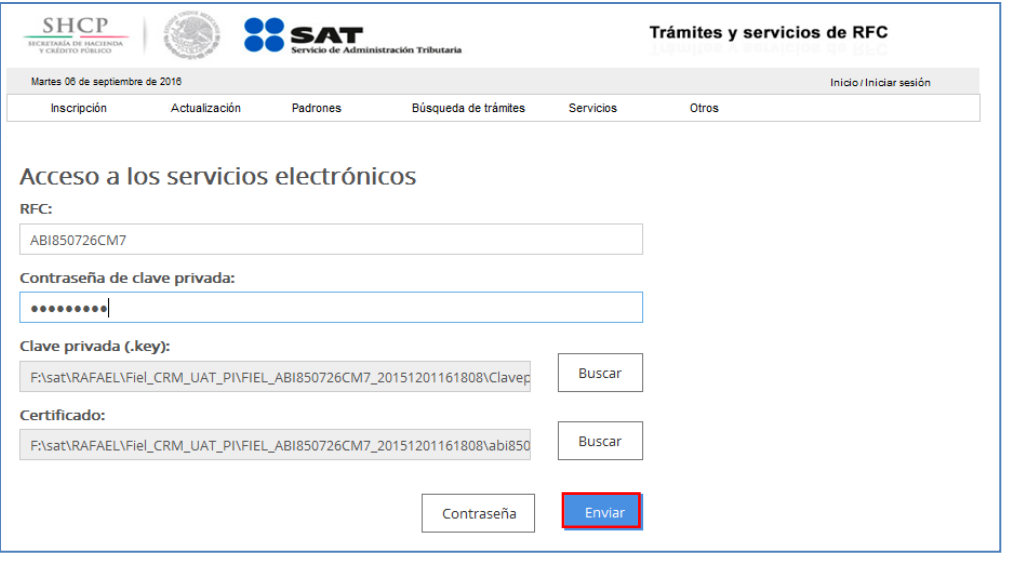

#### **II. Desarrollo de pasos.**

Este apartado describe el proceso para capturar un aviso de cierre de establecimiento, su operación se efectúa de acuerdo a las siguientes instrucciones:

**Paso 1** Después de haberte autenticado se habilita el **Paso 1 Datos de representante legal**. Registra la información de este paso de acuerdo a las indicaciones que se muestran en el mismo, cabe hacer la aclaración que si eres persona física y no tienes representación legal, los campos pueden quedar en blanco, si eres persona moral, los datos son obligatorios.

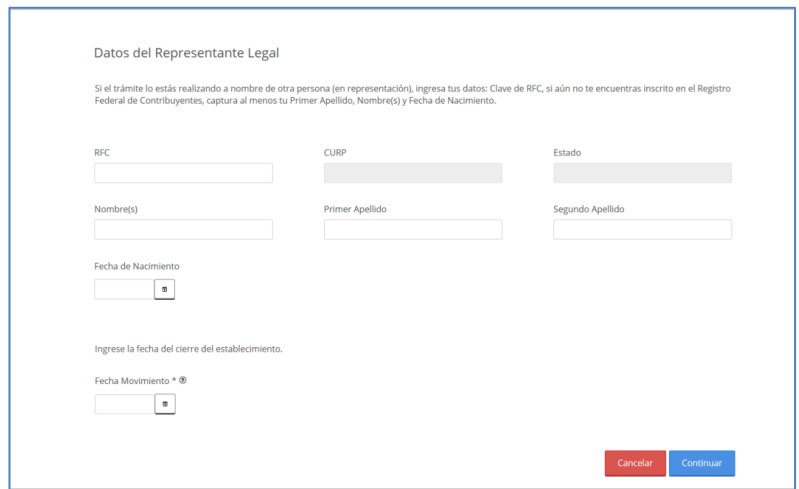

#### **Paso 2** Selecciona el botón **calendario** y asigna la fecha del aviso.

Servicio de Administración Tributaria | Av. Hidalgo, núm. 77, col. Guerrero, delegación Cuauhtémoc, Ciudad de México, c. p. 06300 | Tel. MarcaSAT: 01 55 627 22 728 | documento disponible en www.sat.gob.mx

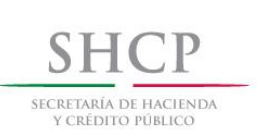

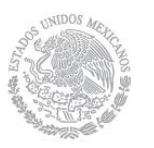

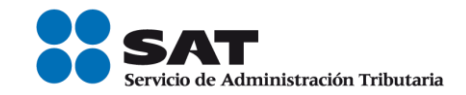

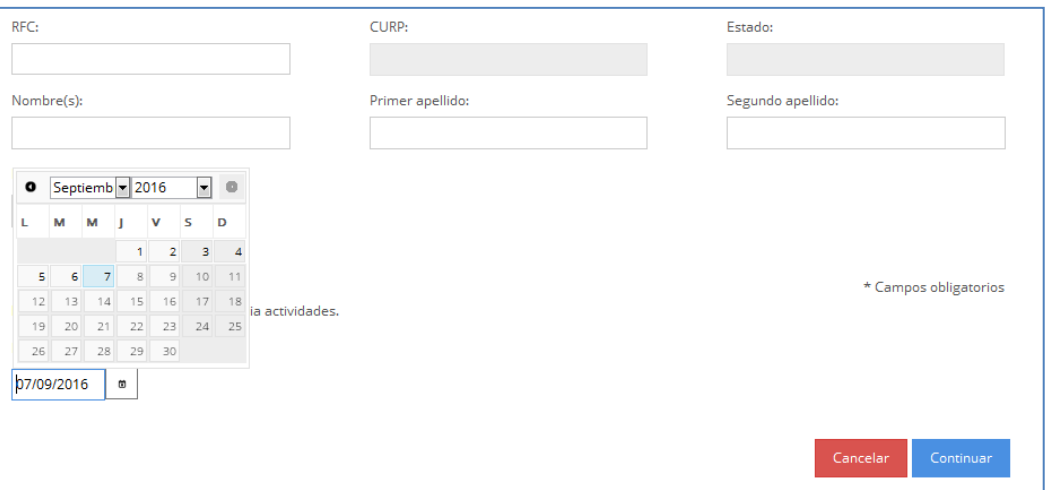

### **Paso 3** Selecciona el botón **continuar**.

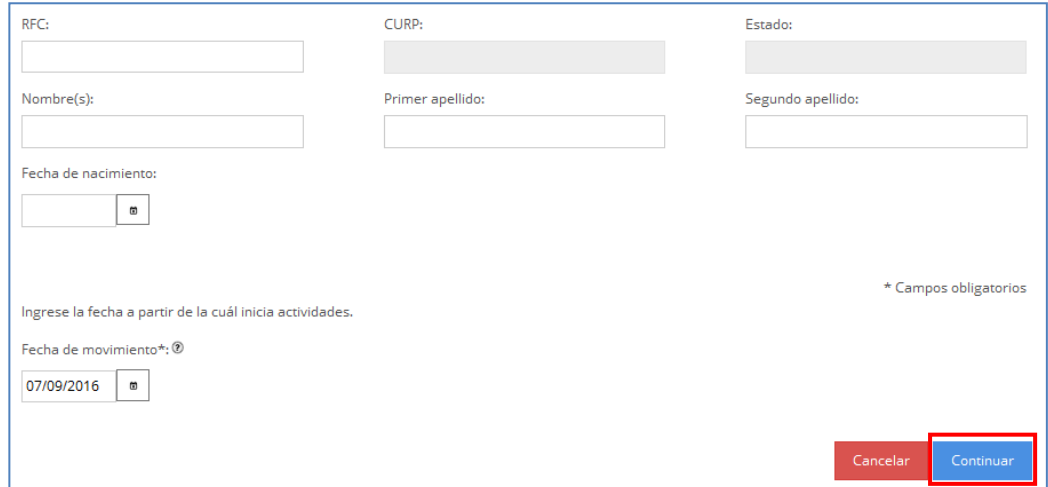

**Paso 4** Se habilita la pestaña **"Paso 2 Datos de Ubicación"**, donde puedes localizar los establecimientos que tienes registrados, capturando la información requerida en los campos "Nombre de la Entidad Federativa" y "Nombre del Municipio o Demarcación Territorial", posteriormente dar clic en "Buscar".

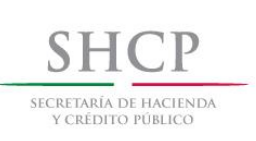

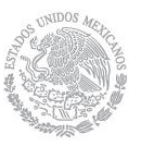

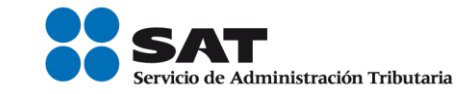

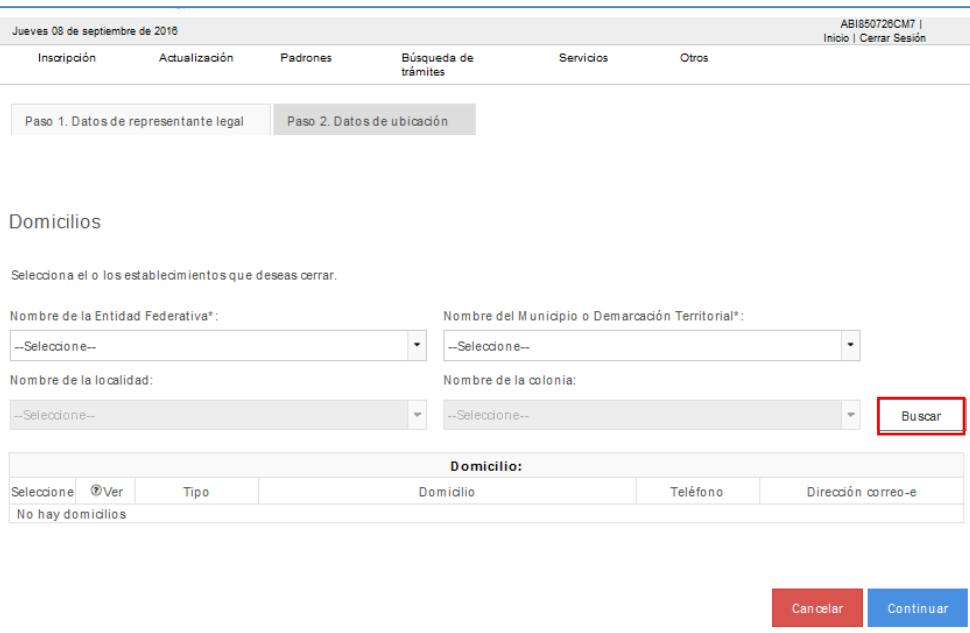

**Paso 5** La aplicación muestra los establecimientos abiertos de acuerdo a la opciones elegidas en el paso anterior, selecciona el establecimiento que deseas cerrar y da clic en "**Continuar".**

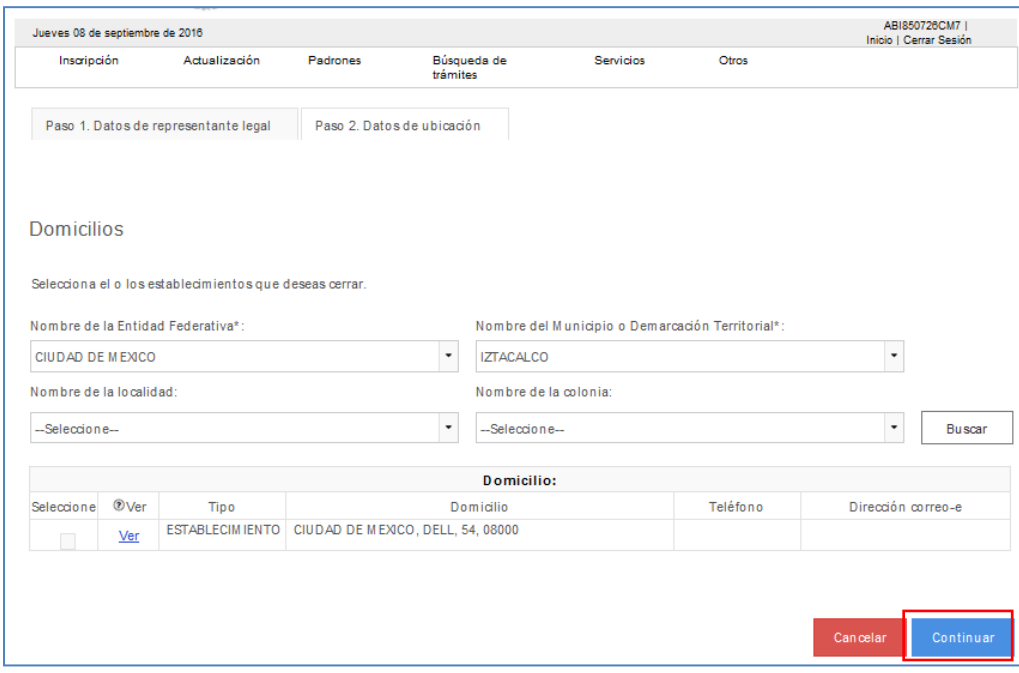

│ | Tel. MarcaSAT: 01 55 627 22 728|

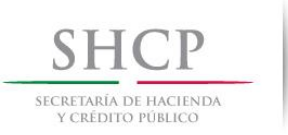

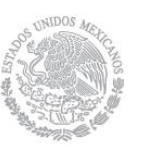

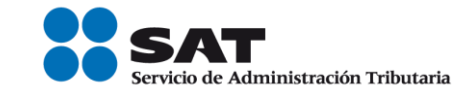

#### **Paso 6** Se habilita la pestaña **"Paso 3 Vista Preliminar"** y se emite el siguiente mensaje:

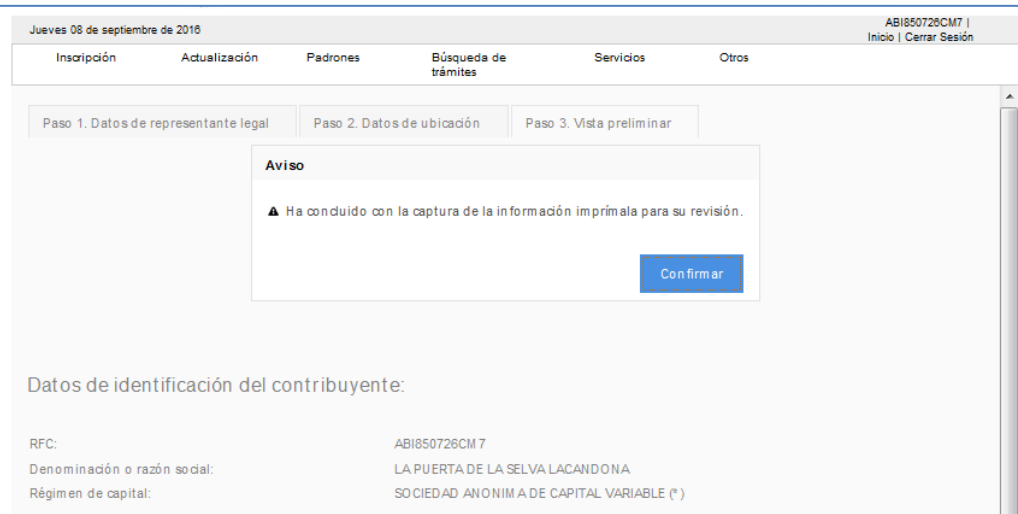

Paso 7 Generándose el siguiente documento para revisión:

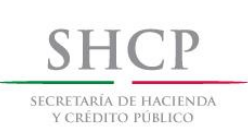

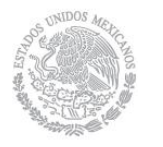

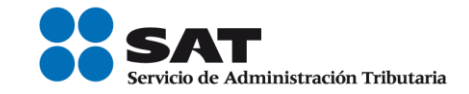

# AVISO DE ACTUALIZACIÓN O MODIFICACIÓN DE SITUACIÓN FISCAL.

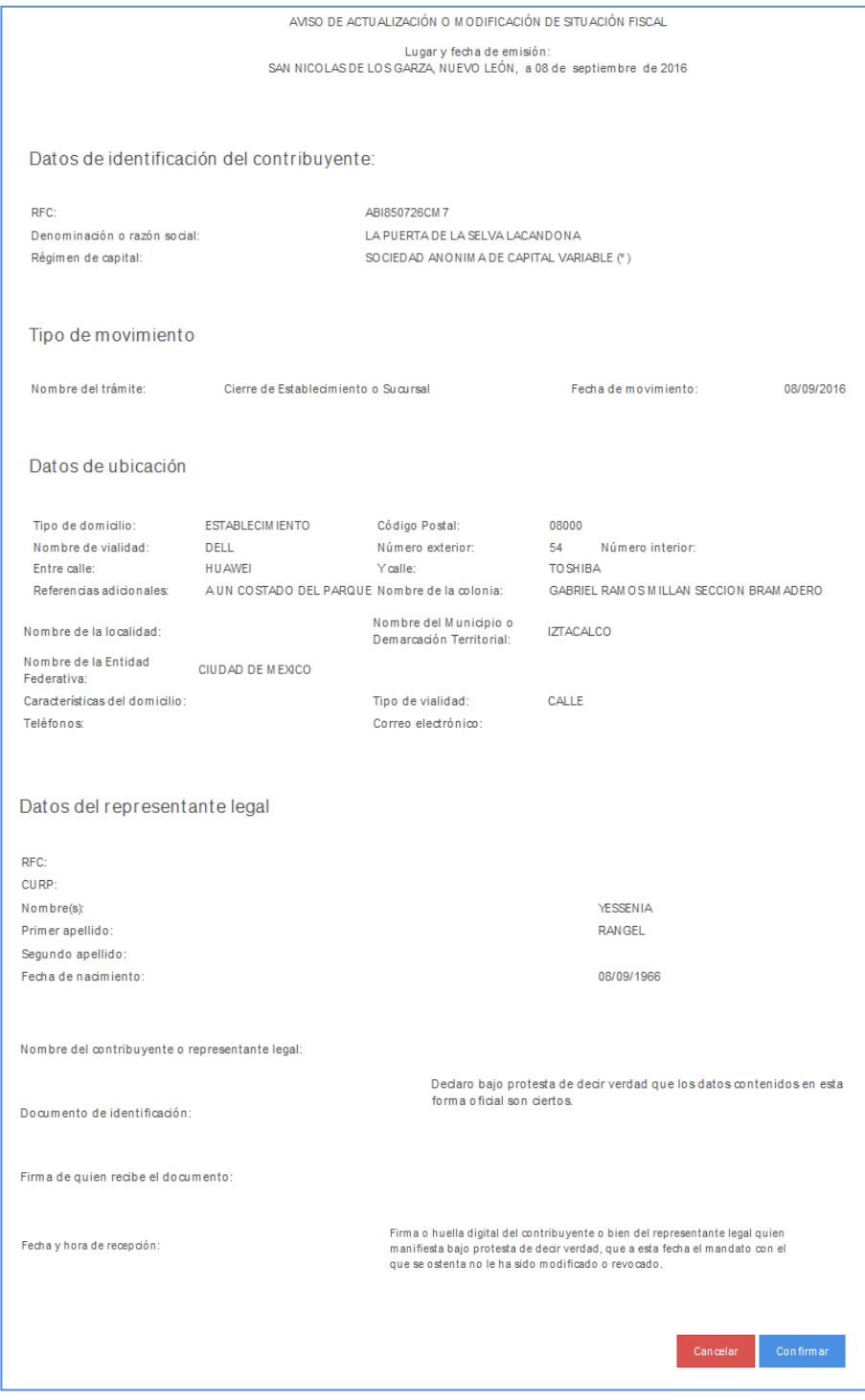

│ | Tel. MarcaSAT: 01 55 627 22 728|

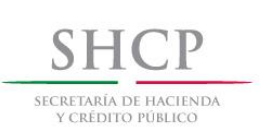

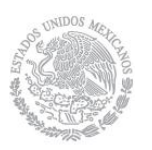

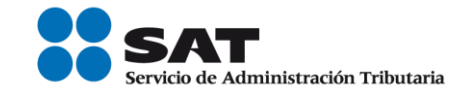

Paso 8 Una vez concluida la revisión del Aviso de Actualización, si la información captura es correcta da clic en el botón "**Confirmar**".

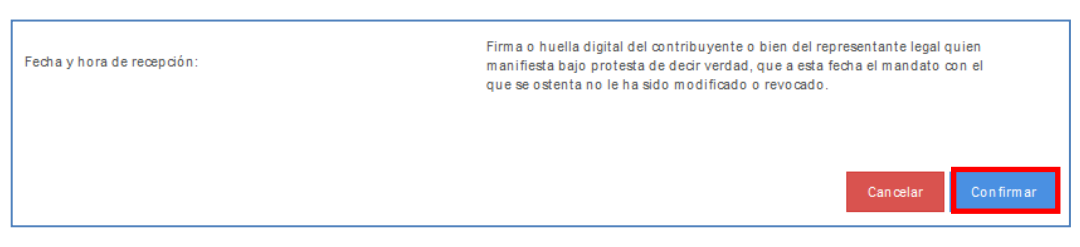

**Paso 9** El sistema emite el siguiente mensaje indicando que el trámite ha finalizado.

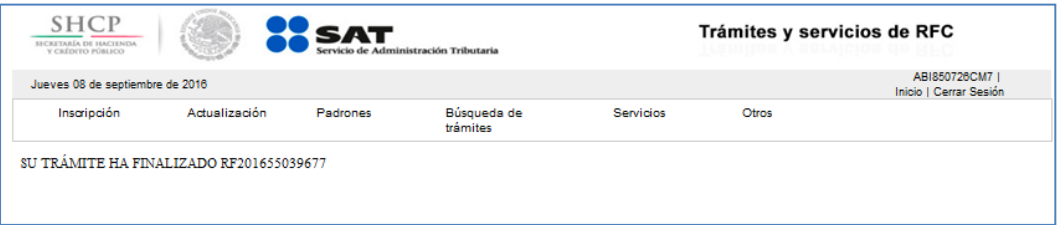

**Paso 10** Generándose el siguiente documento:

ACUSE DE MOVIMIENTO DE ACTUALIZACIÓN DE SITUACIÓN FISCAL.

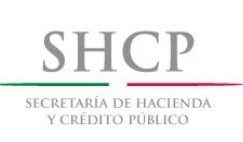

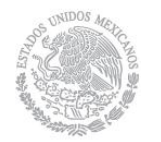

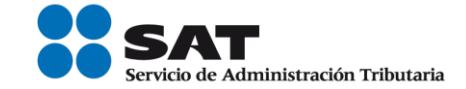

gob mx

FOLIO: RF201655039677

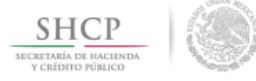

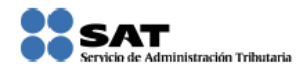

#### ACUSE DE MOVIMIENTOS DE ACTUALIZACIÓN DE SITUACIÓN FISCAL

Lugar y Fecha de Emisión SAN NICOLAS DE LOS GARZA, NUEVO LEÓN, a 08 de Septiembre de 2016

Ha sido procesado el aviso de actualización al registro federal de contribuyentes exitosamente, con la siguiente información:

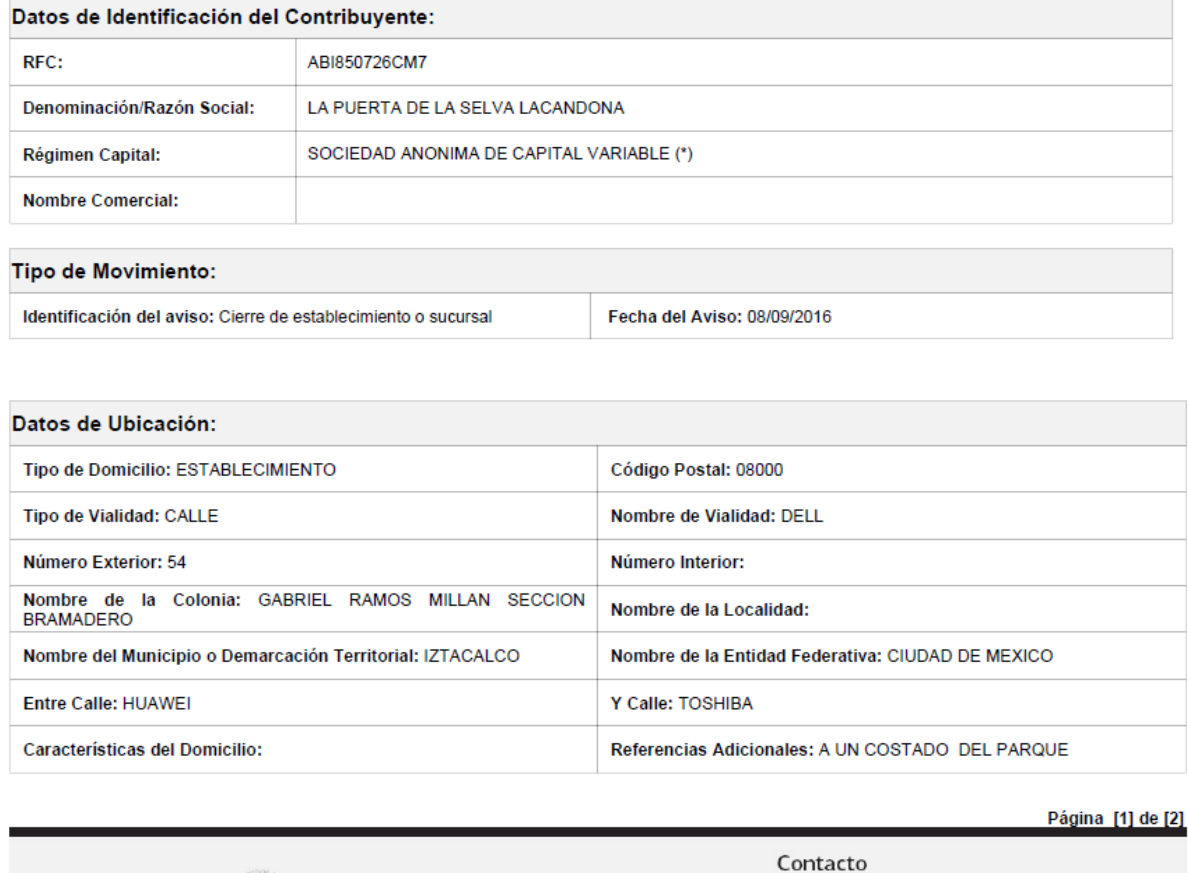

MÉXICO GOBIERNO DE LA REPÚB

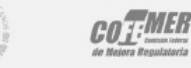

- Or recardor - Andre Dienero, c.p. 06300, Ciudad de México.<br>Atención telefónica: 627 22 728 desde la Ciudad de México, o 01 (55) 627 22 728 del resto del país.<br>Desde Estados Unidos y Canadá 1 877 44 88 728.<br>denuncios@sot.

Servicio de Administración Tributaria | Av. Hidalgo, núm. 77, col. Guerrero, delegación Cuauhtémoc, Ciudad de México,<br>c. p. 06300 | Tel. MarcaSAT: 01 55 627 22 728 | documento disponible en www.sat.gob.mx

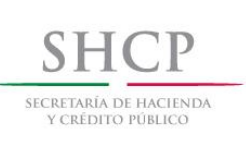

'n

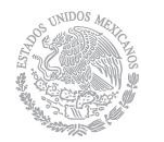

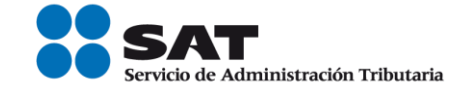

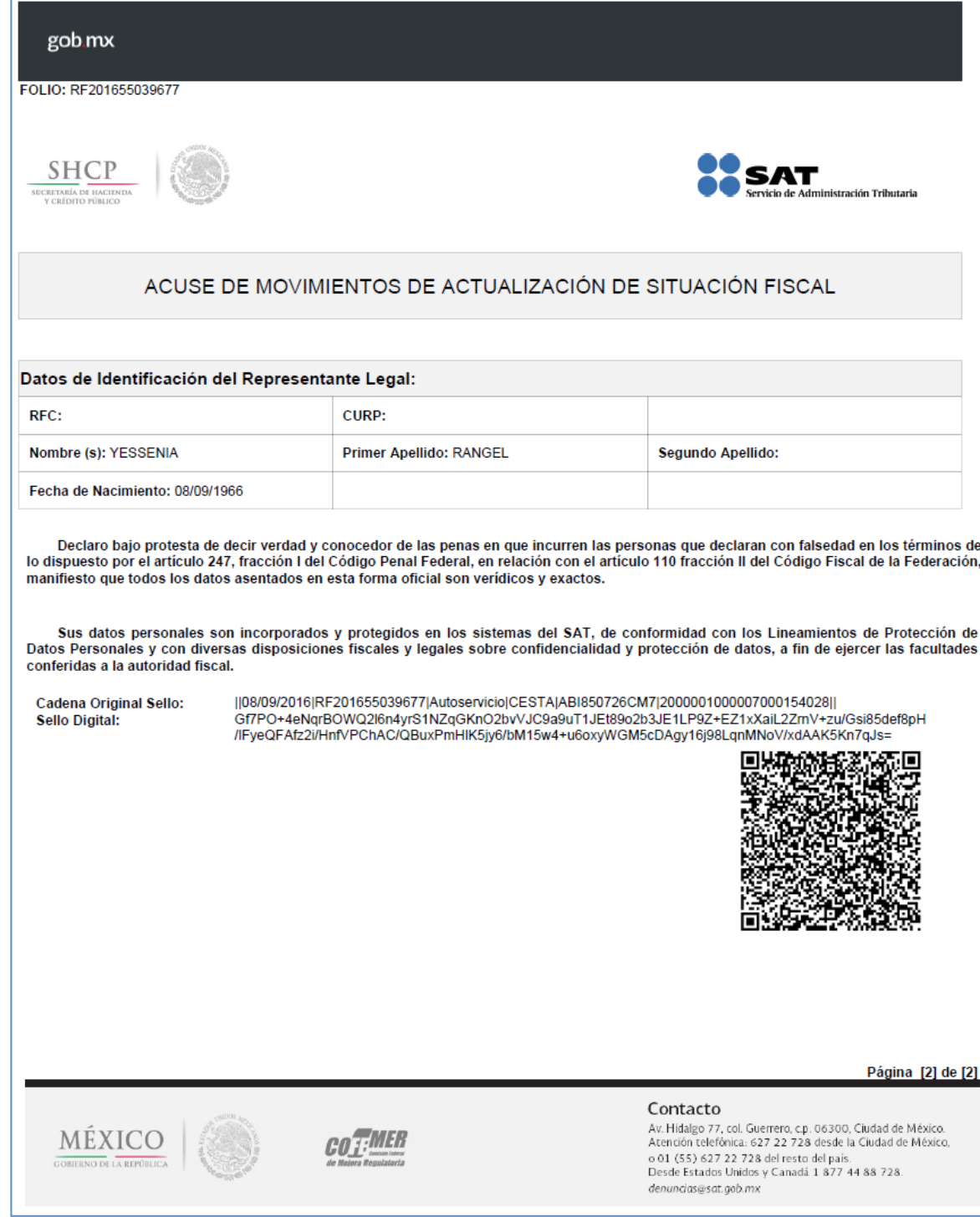

### **FIN DEL PROCEDIMIENTO.**

│ | Tel. MarcaSAT: 01 55 627 22 728|